Hello!

We have a new Point of Sale and Online Booking system and we need your help please. In order for you to use "Book A Tee Time" online, we need you to take the steps to reset your online booking password. Even if you have never booked a tee time online, your email address is in our system so you will need to choose the option to reset your password in order to access your online account.

Why is this important you ask? Well...our new system has some great features that you will want to use! In addition to booking your tee time online, you can also cancel from there.

This email includes the instructions on how to access the new online booking tee sheet and how to reset your password. Please contact us if you have any questions or need any assistance.

\*\* Screenshots are not exact duplicates of what you will see \*\*

1. Click the "Login" button on the top right corner.

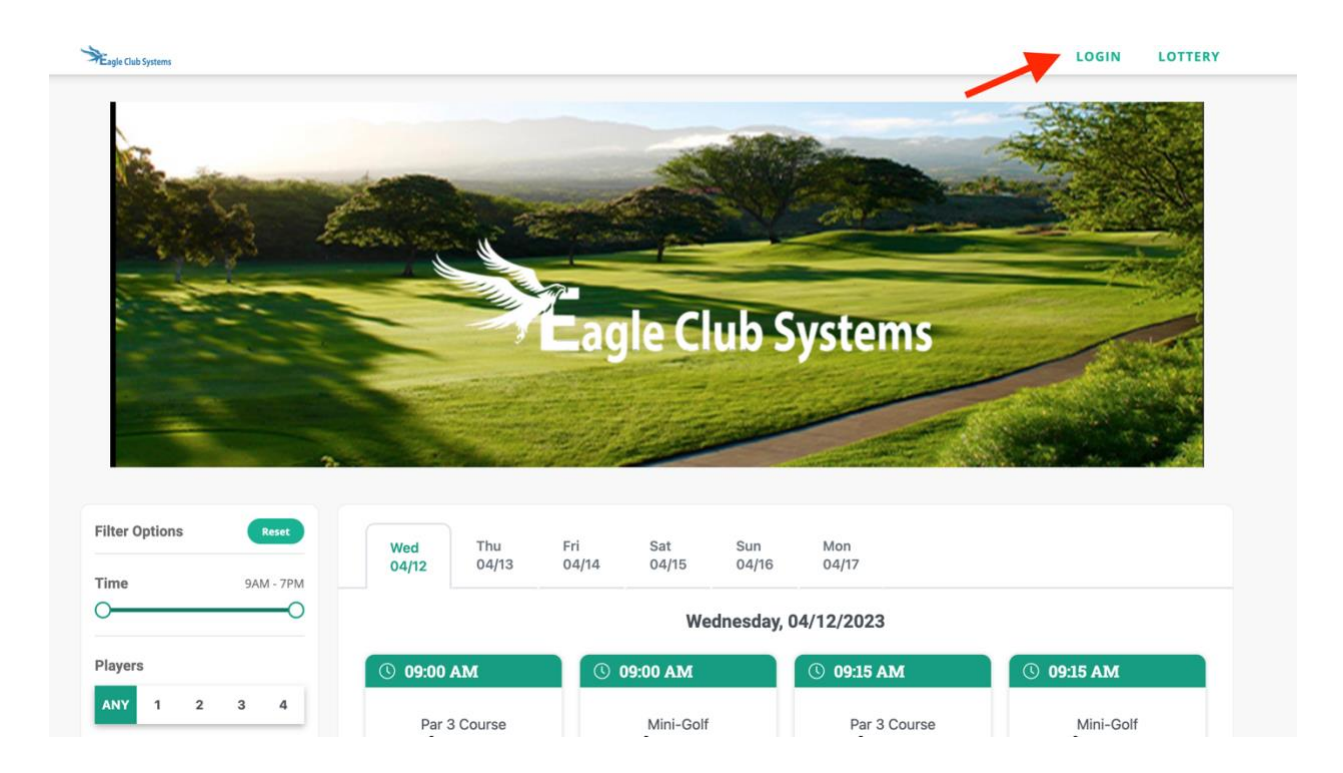

2. Put in your email address then click "Forgot your password?"

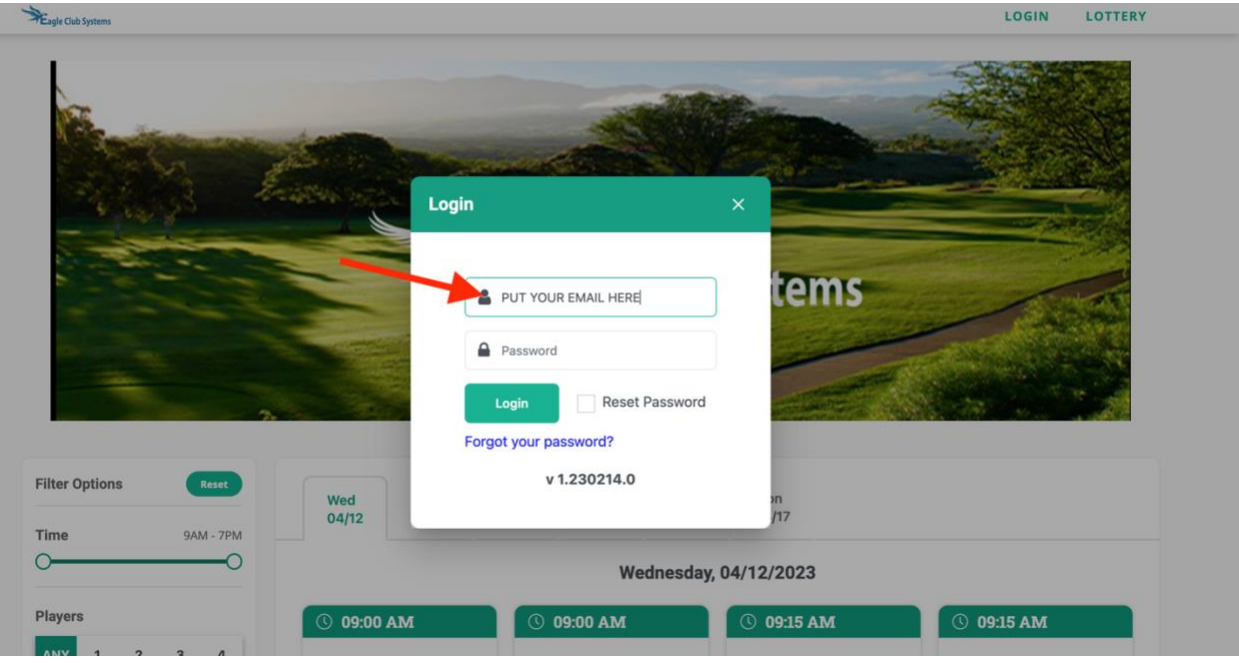

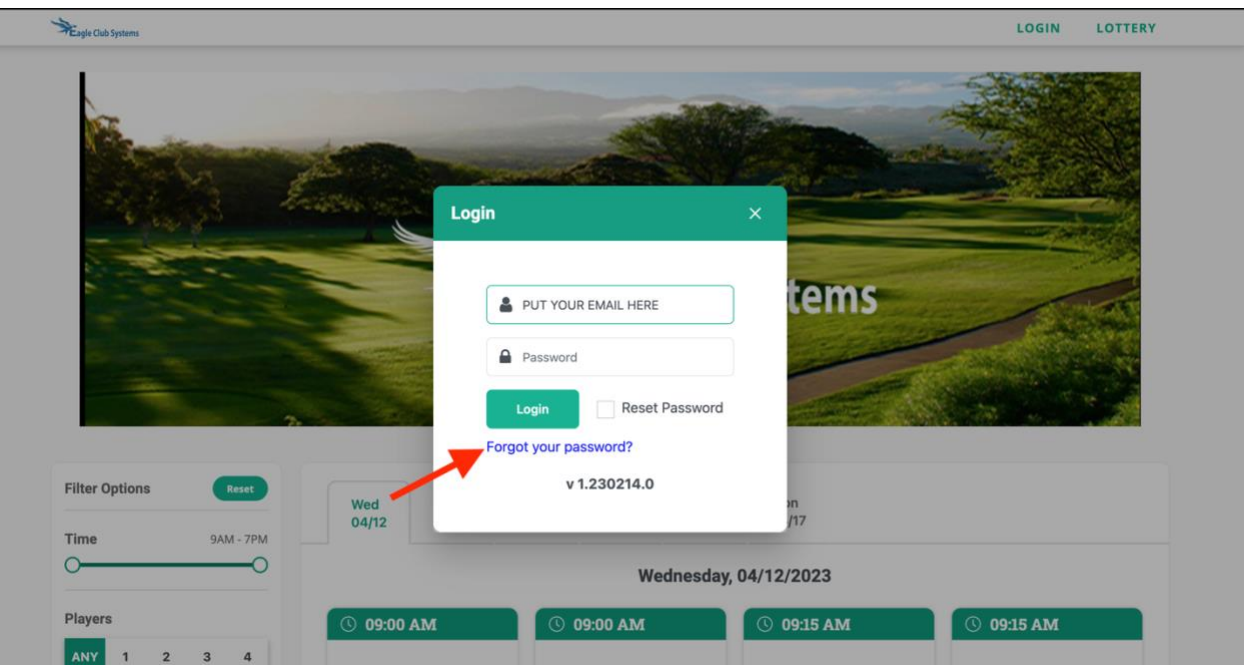

3. Click "OK" to get the password reset link sent to your email. Check your spam folder if you don't see the email in your in box.

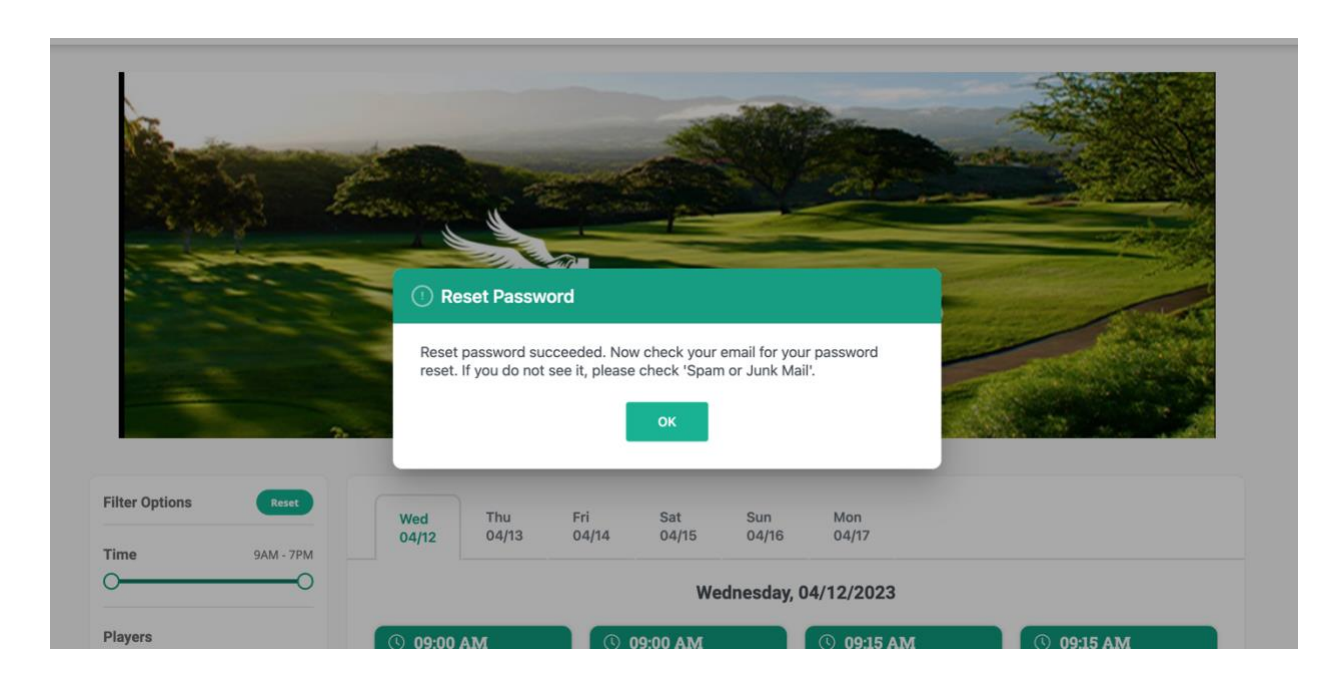

## 4.The email will come from [t.arnold@eagleclubsystems.com](mailto:t.arnold@eagleclubsystems.com) temporarily.

Hello,

You recently asked to reset your **Course Name** password by email. Your user name is your email address: t.arnold@EagleClubSystems.com

Click on the below link to login into our 'Booking Engine'. **Reset Password** 

Thank you, **Course Name** 

NOTE: Please do not respond to this message, which was sent from an unmonitored e-mail address. Mail sent to this address cannot be answered.

5. Choose a new password, enter it twice, click save.

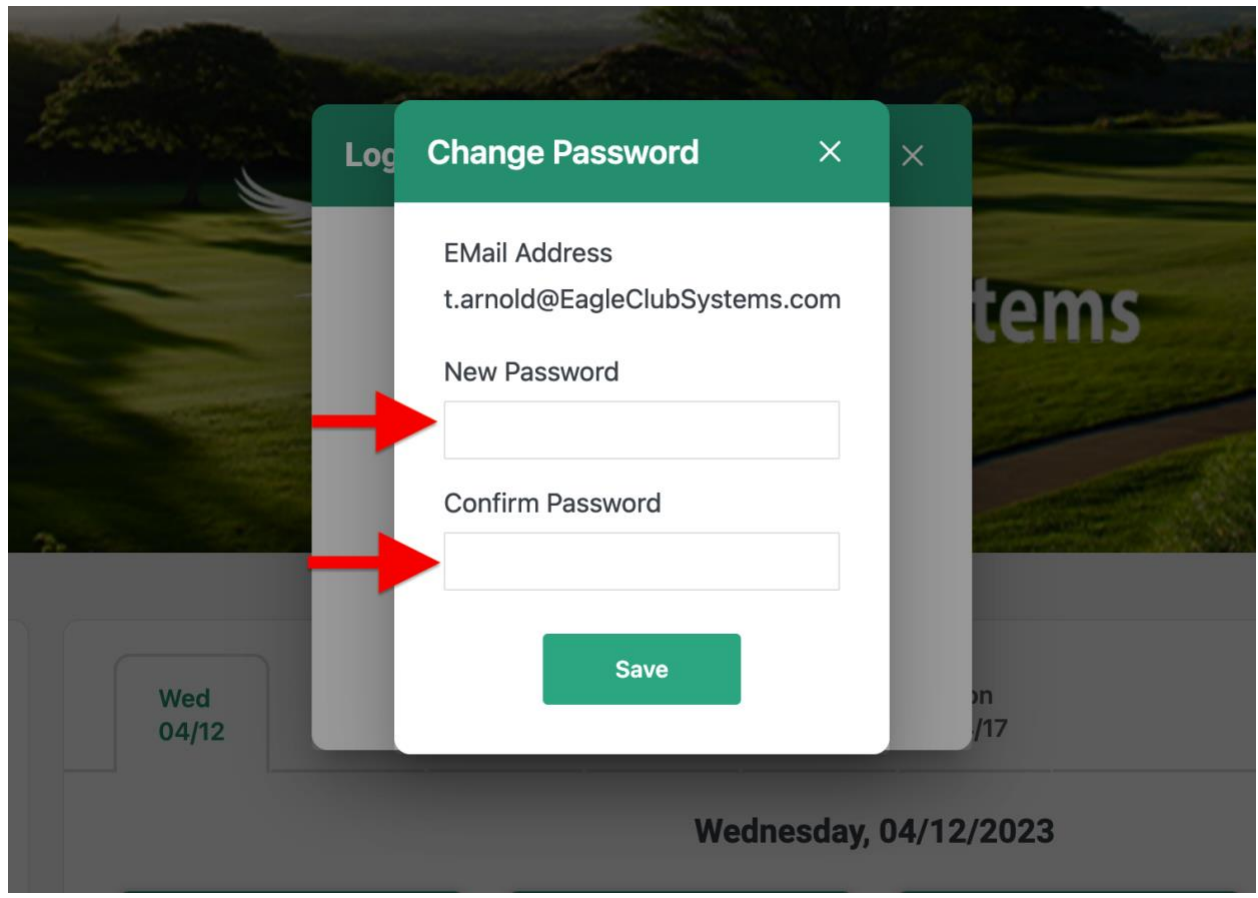

6. That will log you in and this time you will see "Account" in the upper right corner and you will also see your name.

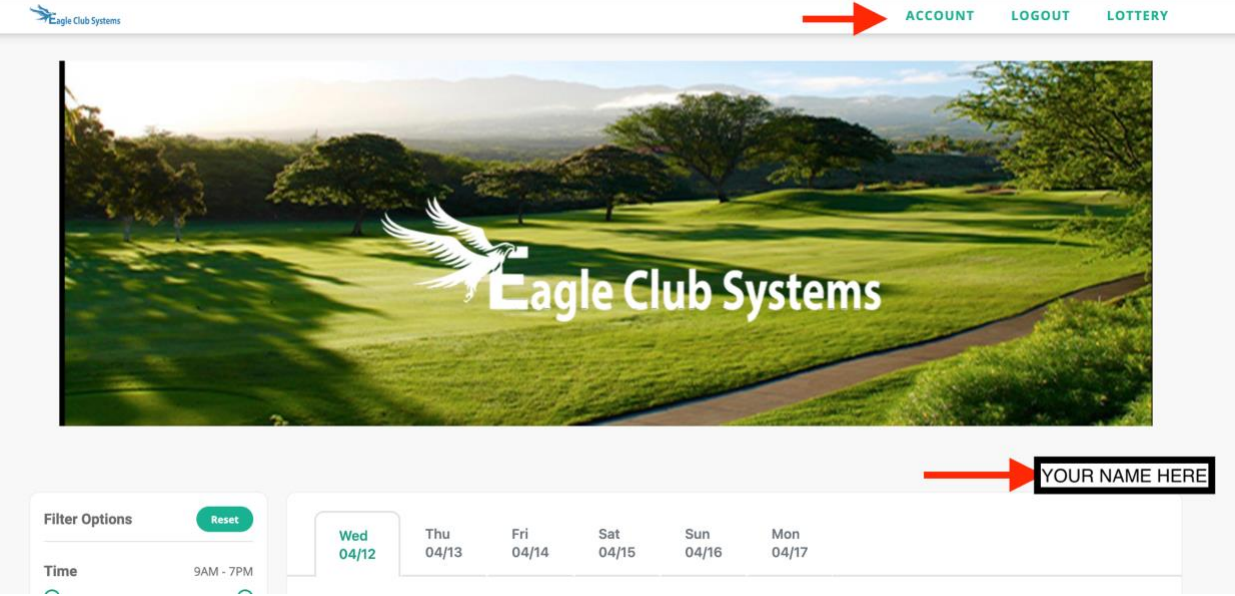

7. The tee times will show below your name and you can now book online